Технічна підтримка

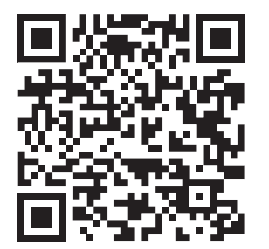

Дизайн. Унікальність. Інновації Питановації Дизайн. Унікальність. Інновації

SL-07N Cloud

7'' відеодомофон

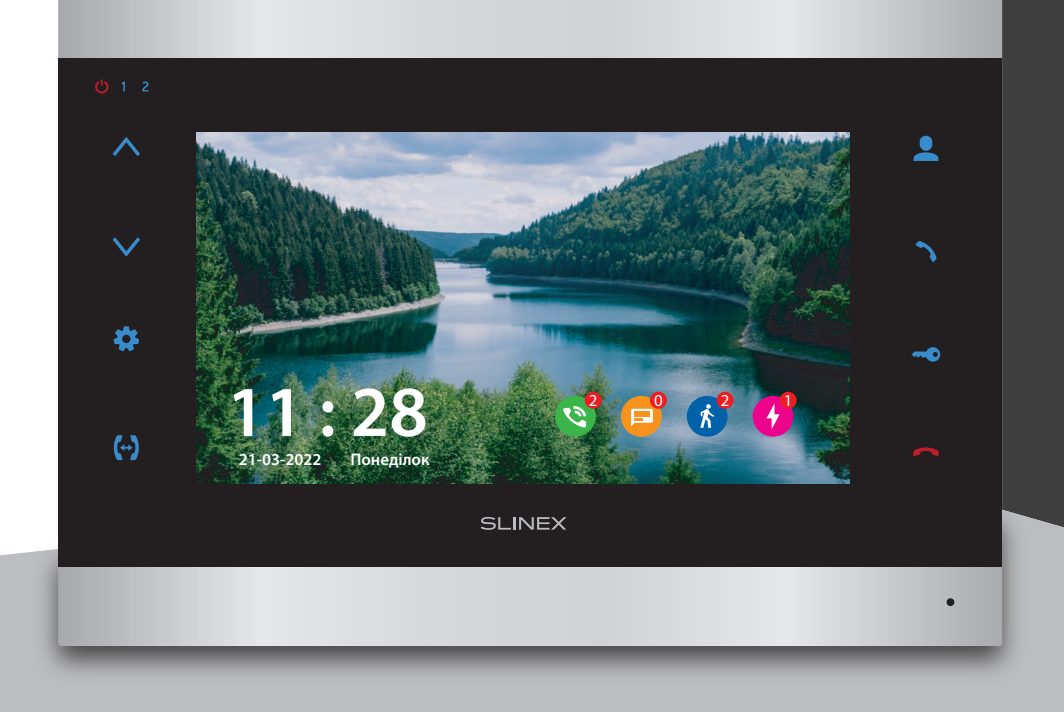

Інструкція з експлуатації Дякуємо за вибір нашого обладнання

EHI CE

**SLINEX** 

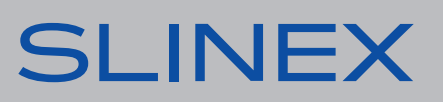

# SI INFX

## Вказівки з техніки безпеки

Прочитайте та збережіть цю інструкцію.

Усі роботи, пов'язані з установкою цього продукту, повинні виконуватися кваліфікованим спеціалістом.

Дотримуйтесь температурного режиму, використовуйте прилад при температурі від –10 до +55 °С. Прилад потрібно встановлювати на поверхнях, які не підлягають вібраціям та ударним навантаженням.

Встановлюйте прилад на безпечній відстані від відкритих джерел тепла, таких як радіатори, обігрівачі та печі.

Допускається встановлення приладу поряд з іншими пристроями побутової електроніки, якщо температура оточуючого середовища не перевищує вищевказаних температурних показників. Пристрій необхідно захистити від впливу природних явищ, таких як: пряме сонячне світло, вода (дощ) або сніг.

Не використовуйте агресивні або абразивні миючі засоби для очищення корпусу пристрою. Використовуйте м'яку вологу серветку для видалення стійких забруднень.

Не перевантажуйте розетки та подовжувачі, це може спричинити пожежу або отримання уражень електричним струмом.

## Захист оточуючого середовища

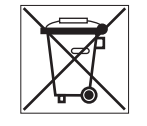

Якщо ви бачите це позначення на етикетці, не викидайте його з промисловими та харчовими відходами. У деяких регіонах створені системи для збору та утилізації електронного обладнання. Зв'яжіться з місцевими органами влади для отримання інформації про утилізацію у вашому регіоні.

## Авторські права та обмеження відповідальності

Усі права захищені. Жодна частина цієї публікації не може бути відтворена в будь-якій формі та будь-якими засобами, перекладена іншою мовою, перероблена в будь-якій іншій формі, зберігатися в пошуковій системі або передаватися будь-якими іншими засобами, включаючи електронні та механічні.

Заборонений запис та ксерокопіювання без попереднього письмового дозволу власника.

#### **Увага!**

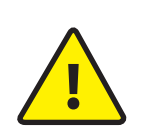

Зважаючи на регулярне проведення робіт по модернізації та покращенню функціональності обладнання, зовнішній вигляд, технічні характеристики і функціональність можуть змінюватися без попереднього повідомлення. Дана інструкція користувача може містити неточності або друкарські помилки. Виробник залишає за собою право вносити зміни до інструкції, а також до комплектації та/або загального опису виробу.

## Зміст

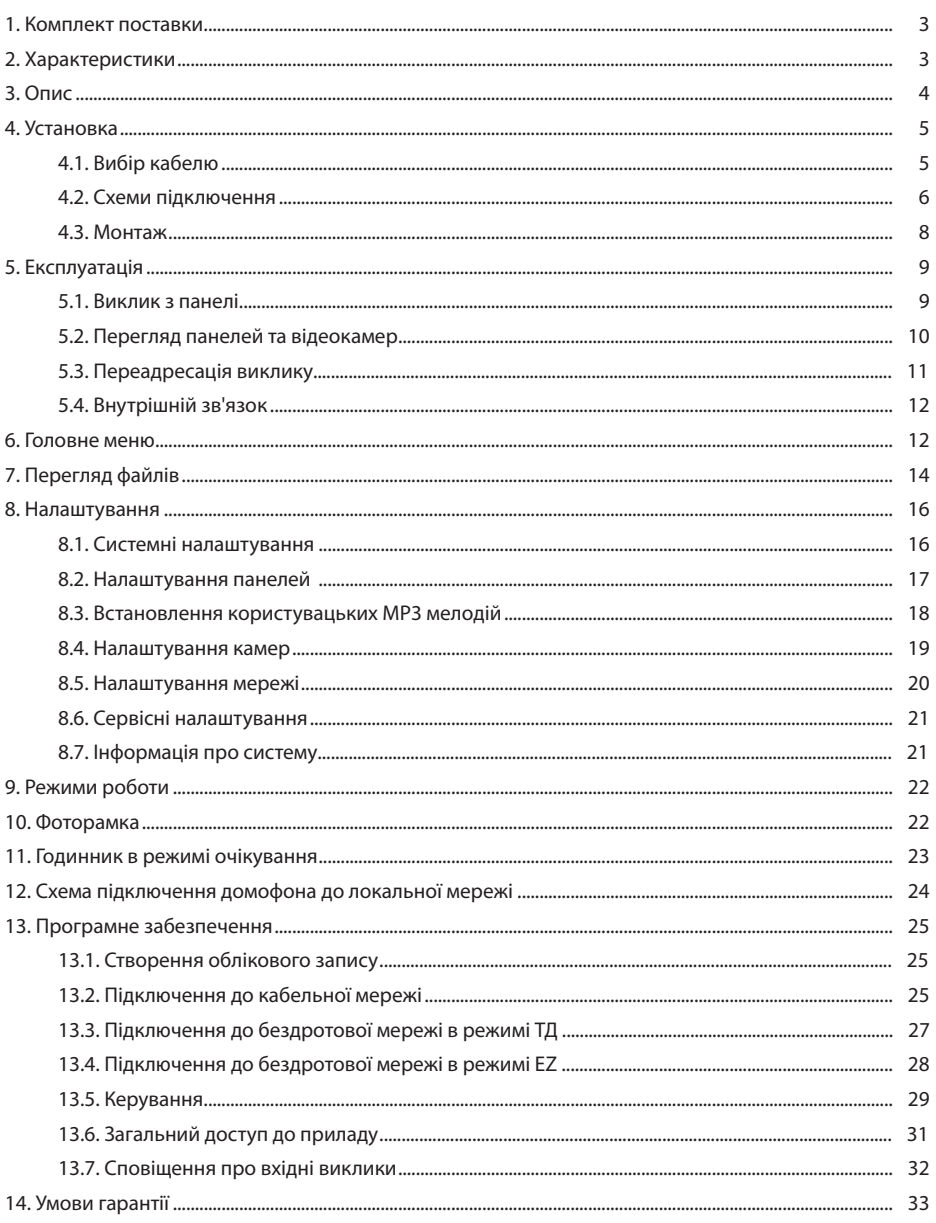

## SL-07N Cloud

### 1. Комплект поставки

Домофон SL-07N Cloud − 1 шт. Зовнішня Wi-Fi антена – 1 шт Кронштейн для кріплення до стіни – 1 шт. Конектори для підключення – 5 шт. Комплект саморізів та дюбелів для монтажу – 1 компл. Інструкція з експлуатації – 1 шт.

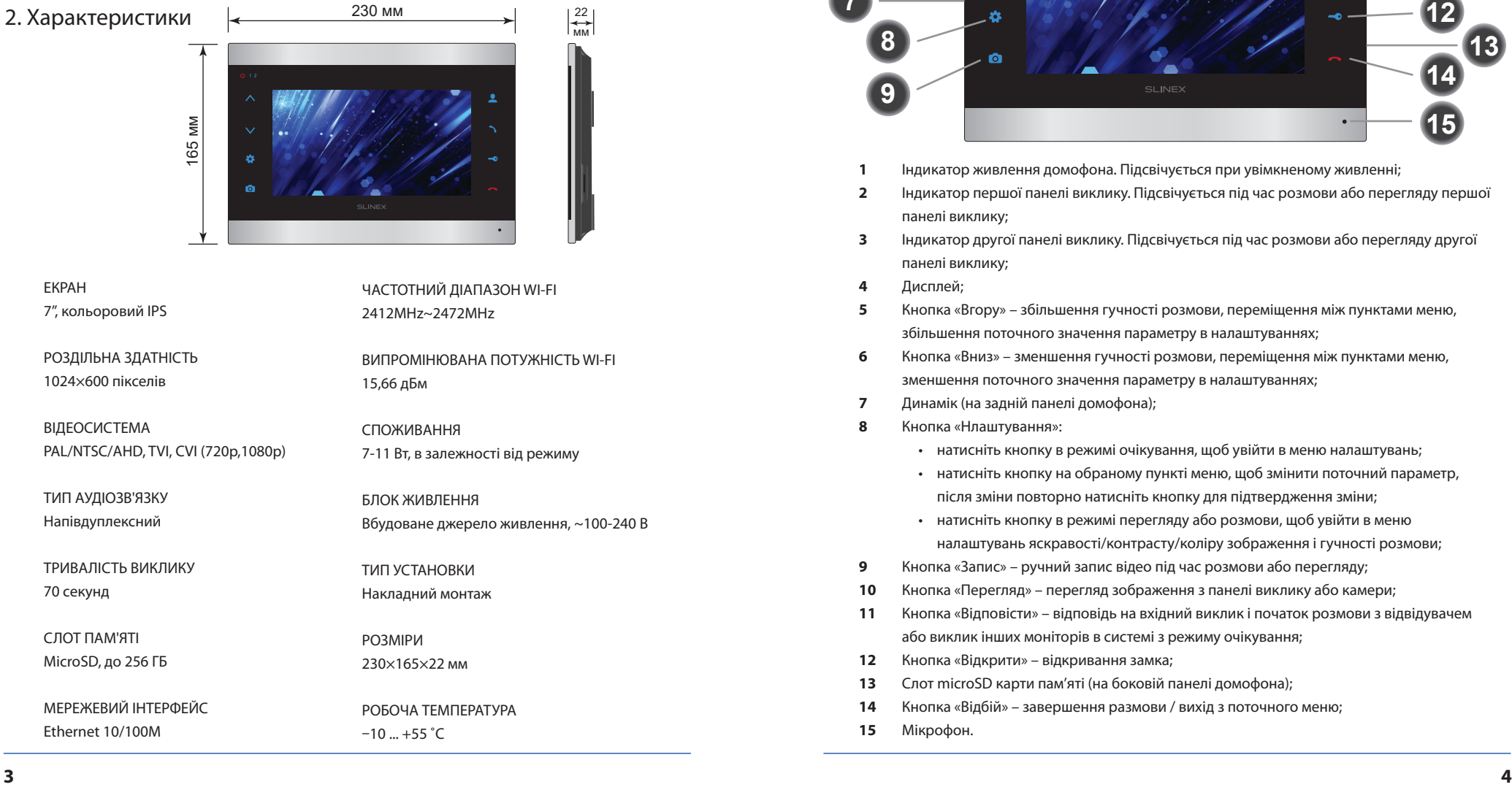

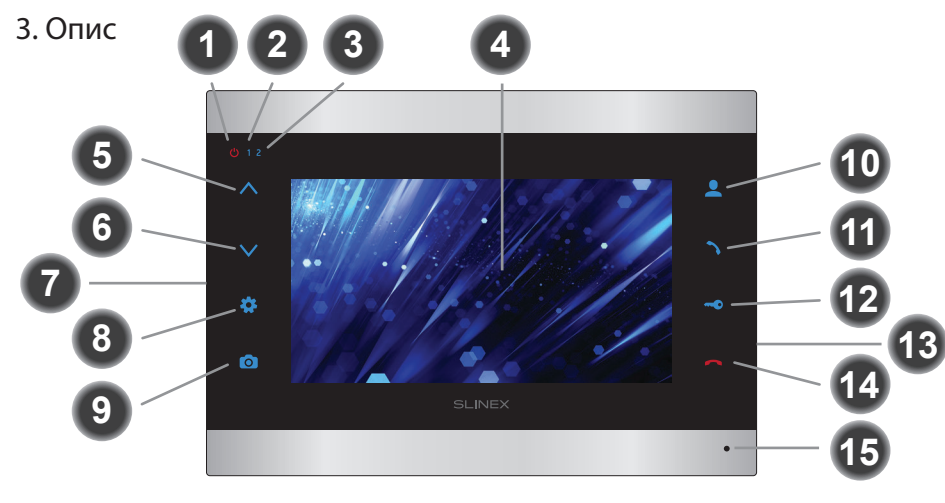

**1** Індикатор живлення домофона. Підсвічується при увімкненому живленні;

**2** Індикатор першої панелі виклику. Підсвічується під час розмови або перегляду першої панелі виклику;

**3** Індикатор другої панелі виклику. Підсвічується під час розмови або перегляду другої панелі виклику;

**4** Дисплей;

- **5** Кнопка «Вгору» – збільшення гучності розмови, переміщення між пунктами меню, збільшення поточного значення параметру в налаштуваннях;
- **6** Кнопка «Вниз» – зменшення гучності розмови, переміщення між пунктами меню, зменшення поточного значення параметру в налаштуваннях;
- **7** Динамік (на задній панелі домофона);
- **8** Кнопка «Нлаштування»:

• натисніть кнопку в режимі очікування, щоб увійти в меню налаштувань;

- натисніть кнопку на обраному пункті меню, щоб змінити поточний параметр, після зміни повторно натисніть кнопку для підтвердження зміни;
- натисніть кнопку в режимі перегляду або розмови, щоб увійти в меню налаштувань яскравості/контрасту/коліру зображення і гучності розмови;
- **9** Кнопка «Запис» – ручний запис відео під час розмови або перегляду;
- **10** Кнопка «Перегляд» – перегляд зображення з панелі виклику або камери;
- **11** Кнопка «Відповісти» – відповідь на вхідний виклик і початок розмови з відвідувачем або виклик інших моніторів в системі з режиму очікування;
- **12** Кнопка «Відкрити» – відкривання замка;
- **13** Слот microSD карти пам'яті (на боковій панелі домофона);
- **14** Кнопка «Відбій» – завершення размови / вихід з поточного меню;
- **15** Мікрофон.

# **SLINEX**

## 4. Установка

### 4.1. Вибір кабелю

Перед підключенням цього пристрою обов'язково необхідно відключити його живлення, а також живлення усіх приєднаних пристроїв, якщо такі є.

Тип необхідного кабелю визначається в залежності від відстані між домофоном та панеллю виклику. Можна використовувати наступні типи кабелів:

а) Неекранований або екранований 4-х жильний кабель:

- $\cdot$  відстань до 25 метрів неекранований кабель перерізом 0,22 мм<sup>2</sup> кожна жила;
- $\cdot$  відстань від 25 до 50 метрів неекранований кабель перерізом 0,41 мм<sup>2</sup> кожна жила;
- $\cdot$  відстань від 50 до 80 метрів екранований кабель перерізом 0,75 мм<sup>2</sup> кожна жила;

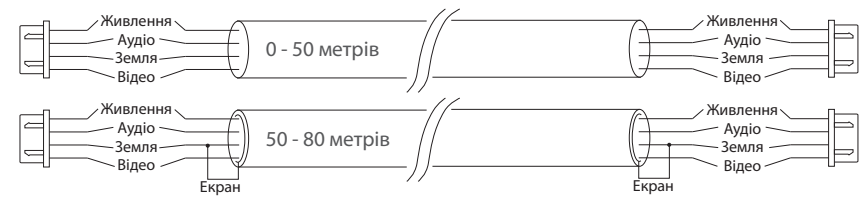

б) Якщо довжина лінії від 80 доІ 100 метрів, необхідно використовувати неекранований 3-х жильний кабель перерізом 0,75 мм<sup>2</sup> кожна жила та коаксіальний кабель типу RG-59 або RG-6 для передачі відеосигналу:

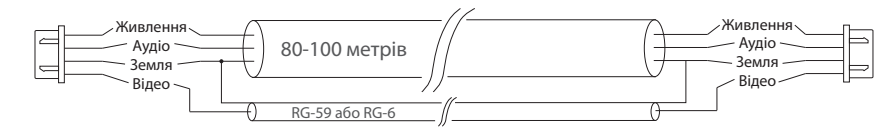

в) Неекранована або екранована вита пара (використання витої пари не рекомендується):

• відстань до 25 метрів – неекранована вита пара;

• відстань від 25 до 50 метрів – екранована вита пара.

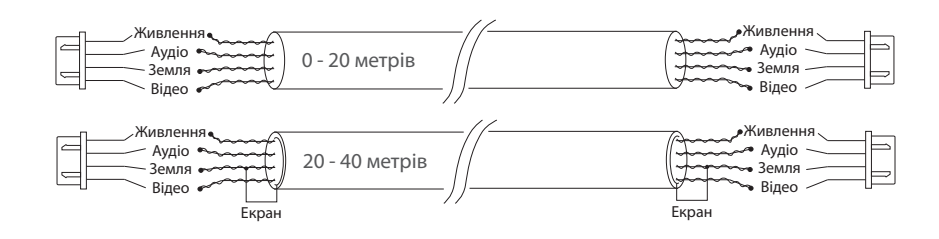

### 4.2. Схеми підключення

Підключення панелей виклику і камер до домофона SL-07N Cloud.

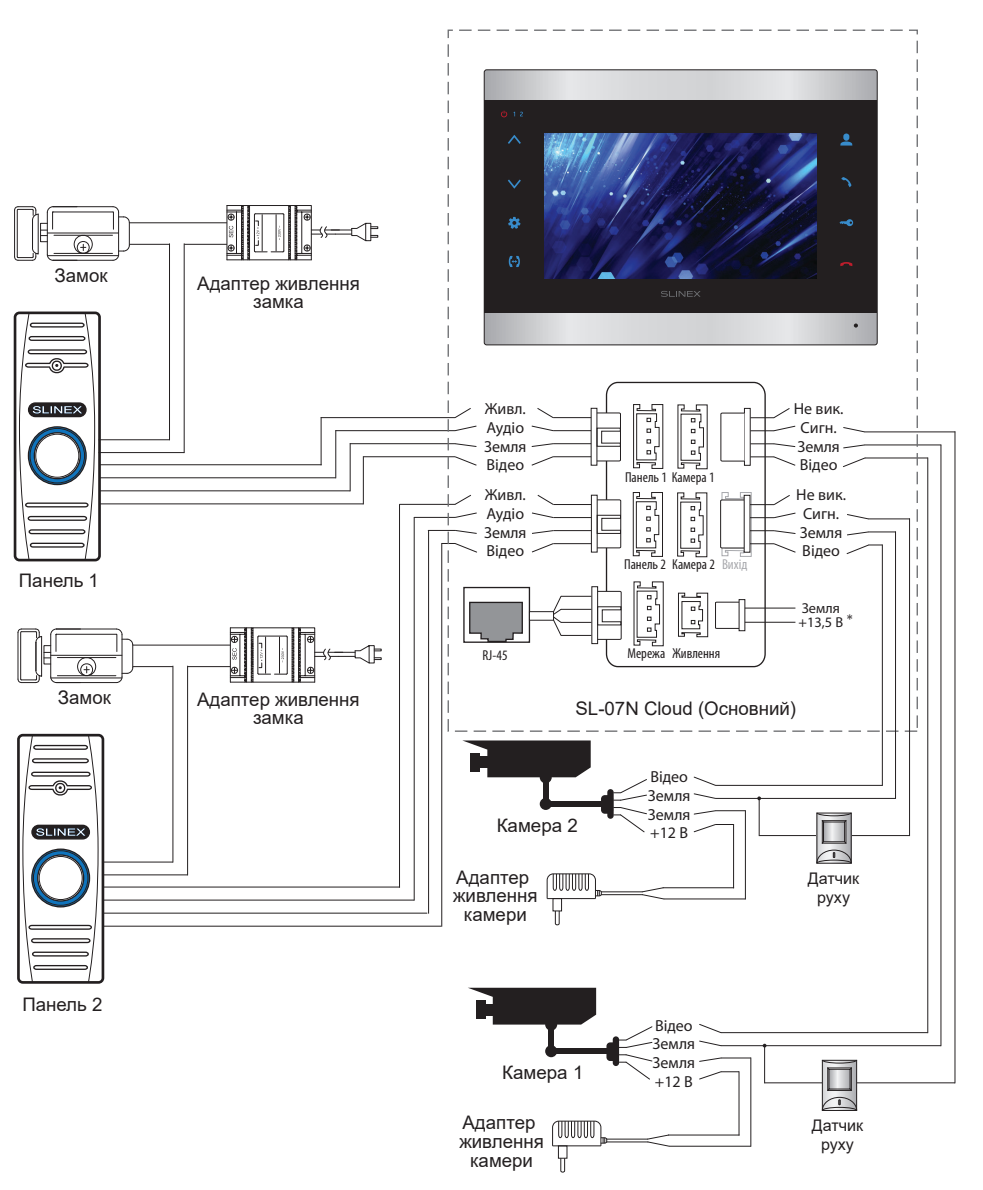

\*

# **SLINEX**

#### Схема 2. Підключення системи домофонів SL-07N Cloud і Sonik 7

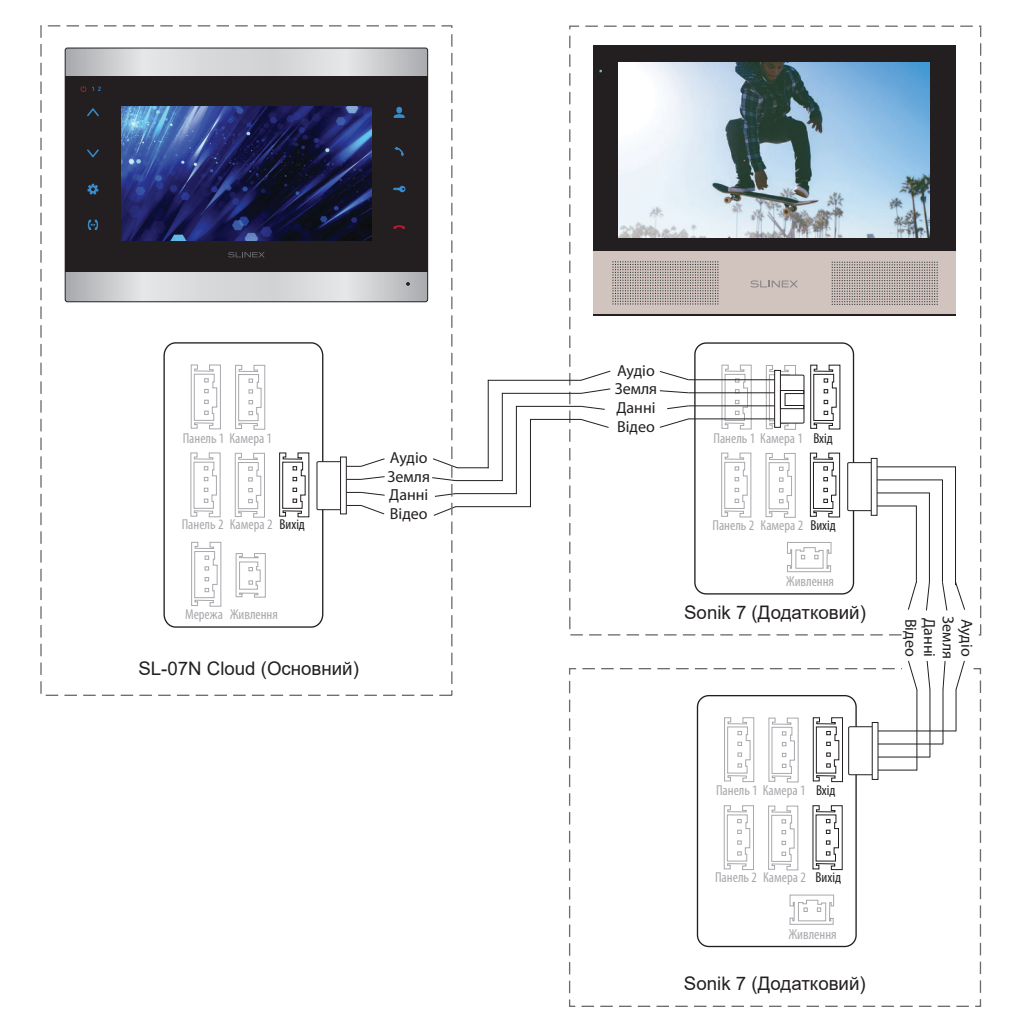

#### *Примітки:*

*\* Роз'єм «Живлення» в домофоні призначений для підключення зовнішнього джерела живлення постійного струму з напругою +13,5 В. При цьому шнур живлення – 100-240 В повинен бути відключений від мережі змінного струму, щоб уникнути пошкодження внутрішніх силових ланцюгів домофону;*

*\*\* Панелі виклику, камери, адаптери живлення, замки і датчики руху, зображені на схемах, в комплектацію домофона не входять.*

#### 4.3. Монтаж

1) Розмістіть кронштейн домофона у місці запланованого монтажу, на висоті 150-160 см від підлоги.

2) Розмітьте та просвердліть 4 отвори в стіні.

3) Вставте в отвори пластикові дюбелі з комплекту поставки.

4) Зафіксуйте кронштейн на стіні за допомогою саморізів.

5) Підключіть комунікаційні дроти на задній стінці домофону та зафіксуйте його на кронштейні.

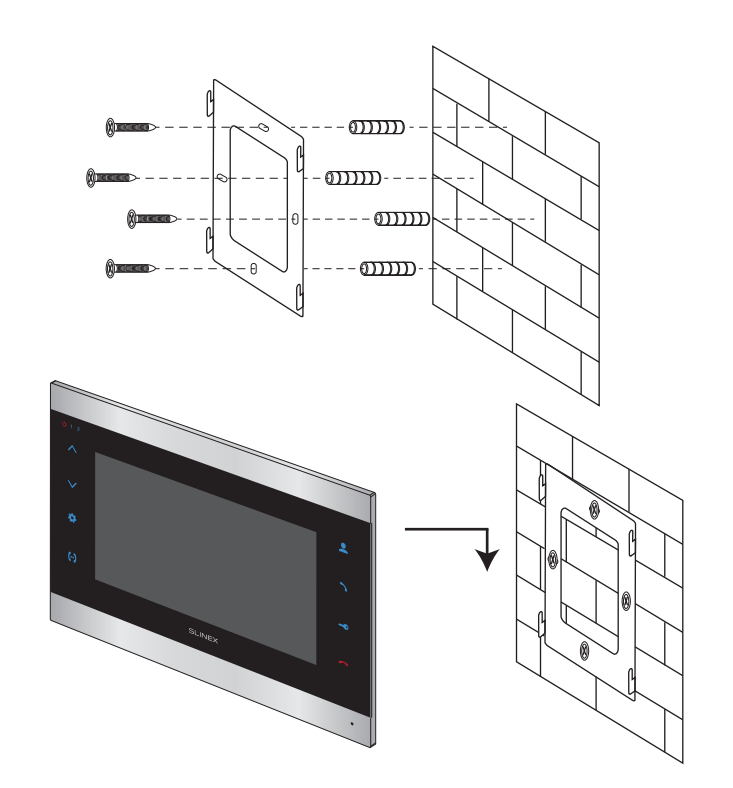

## 5. Експлуатація

5.1. Виклик з панелі

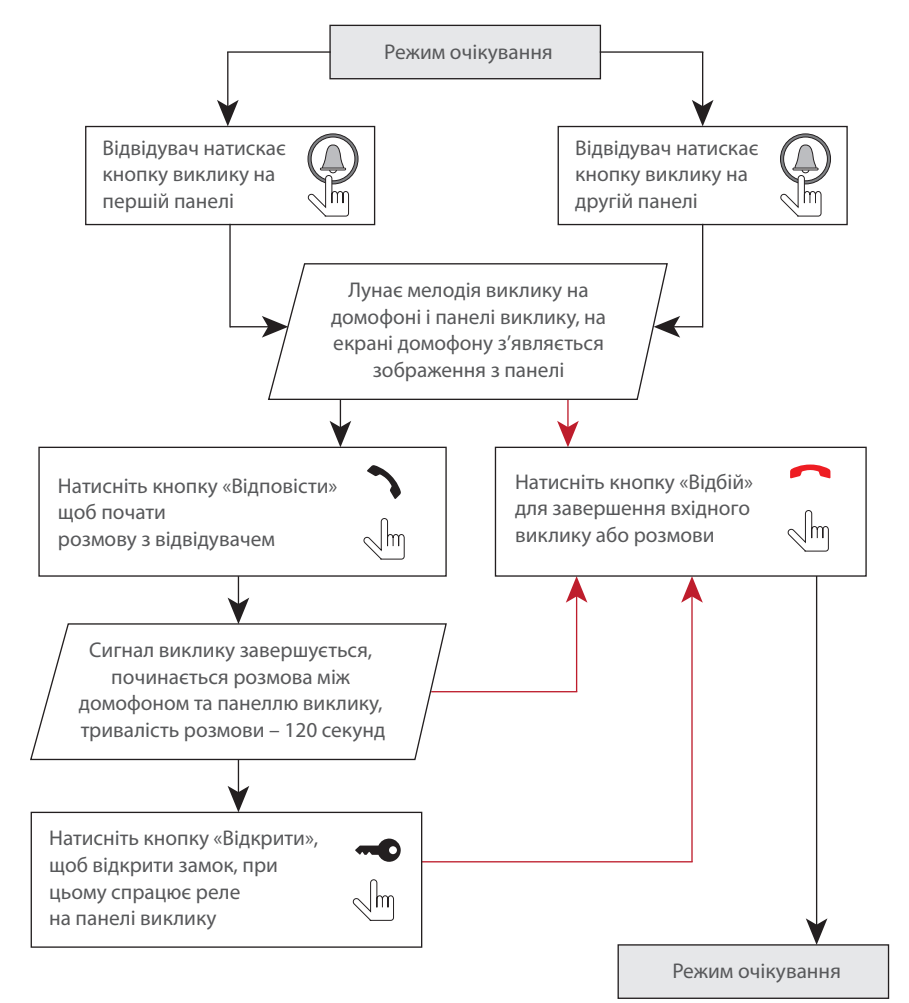

#### *Примітка:*

*Домофон автоматично переходить у режим очікування, якщо ви не відповіли на вхідний виклик протягом 70 секунд.*

## 5.2. Перегляд панелей та відеокамер

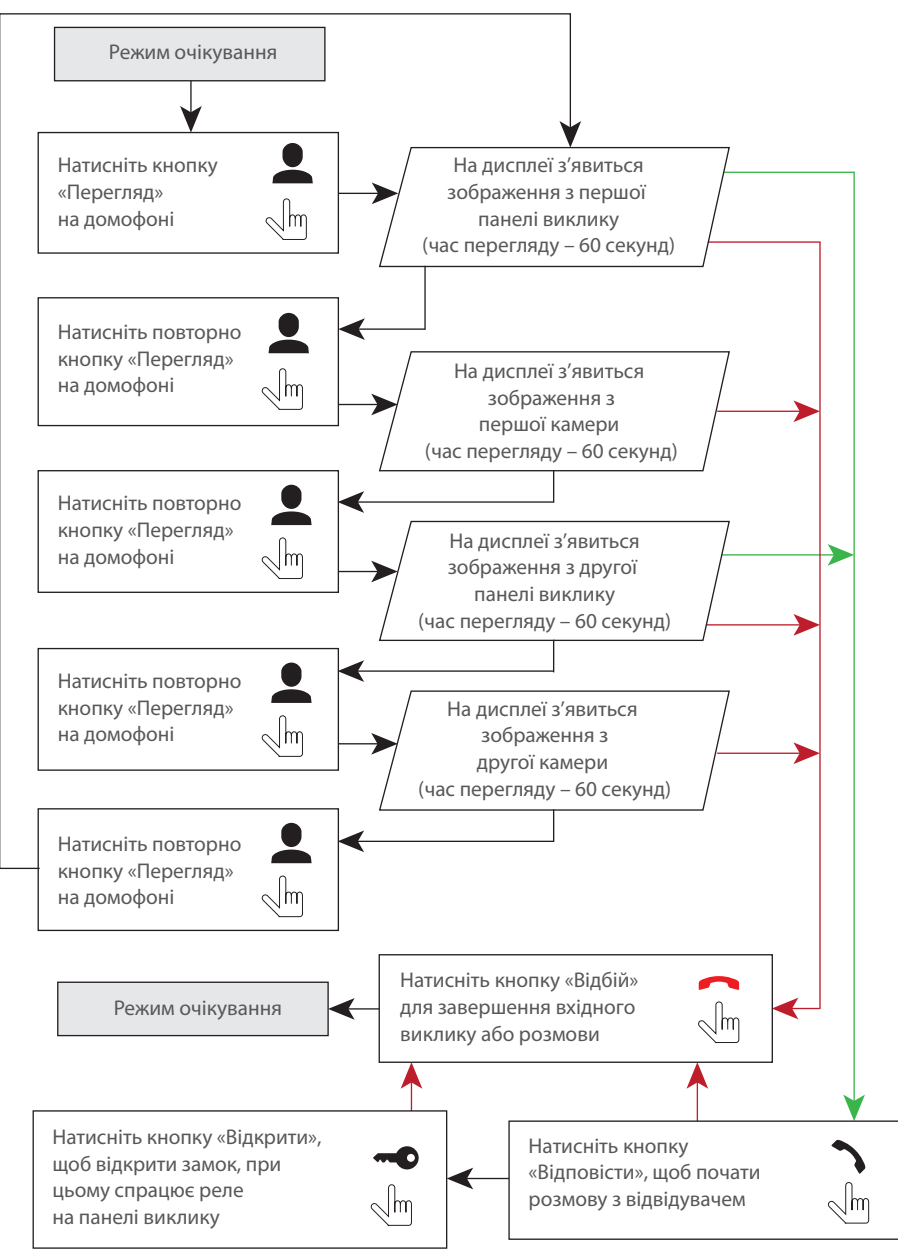

# **SLINEX**

#### *Примітки:*

*1) Якщо використовується декілька домофонів, підключених в одну систему, то можливо включити перегляд зображення на додаткових домофонах. При цьому зображення буде передаватися з панелей виклику і камер, підключених до основного домофону.* 

*2) Якщо під час перегляду відвідувач натисне кнопку виклику будь-якої панелі, то режим перегляду відключиться, а на дисплеї з'явиться зображення відвідувача і буде грати мелодія виклику. Натисніть кнопку «Відповісти» для початку розмови з відвідувачем.*

### 5.3. Переадресація виклику

Для прикладу використовуються 2 домофони, підключені у систему.

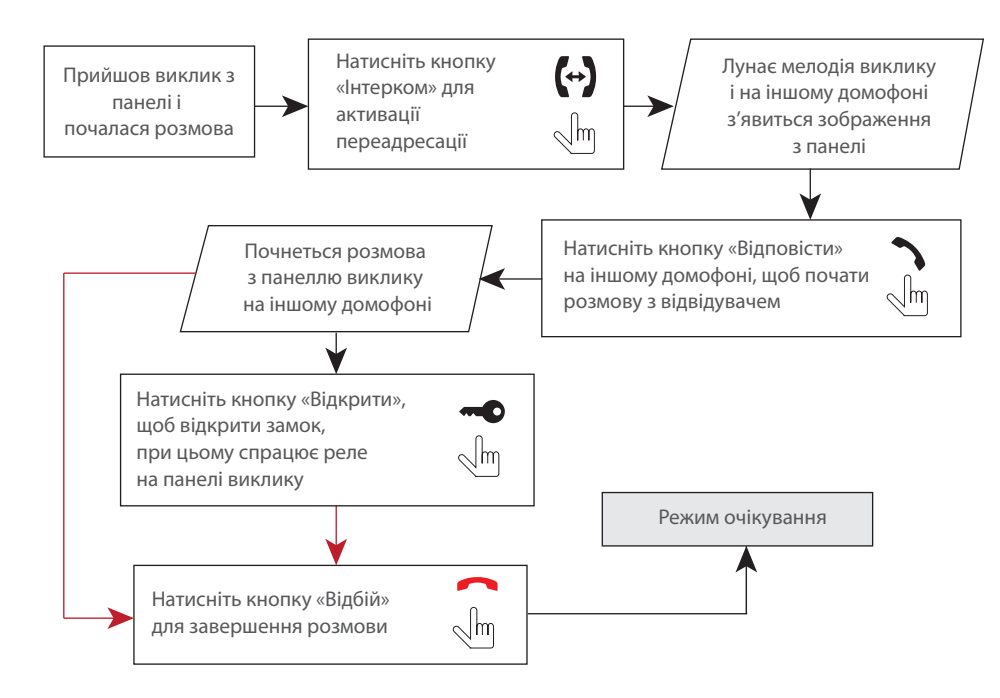

### *Примітка:*

*Якщо переадресувати розмову на інший домофон, перший домофон перейде у режим очікування, а домофон, на який переадресували виклик, відобразить відео з панелі і буде звучати мелодія виклику.*

### 5.4. Внутрішній зв'язок

Для прикладу використовуються 2 домофони, підключені у систему.

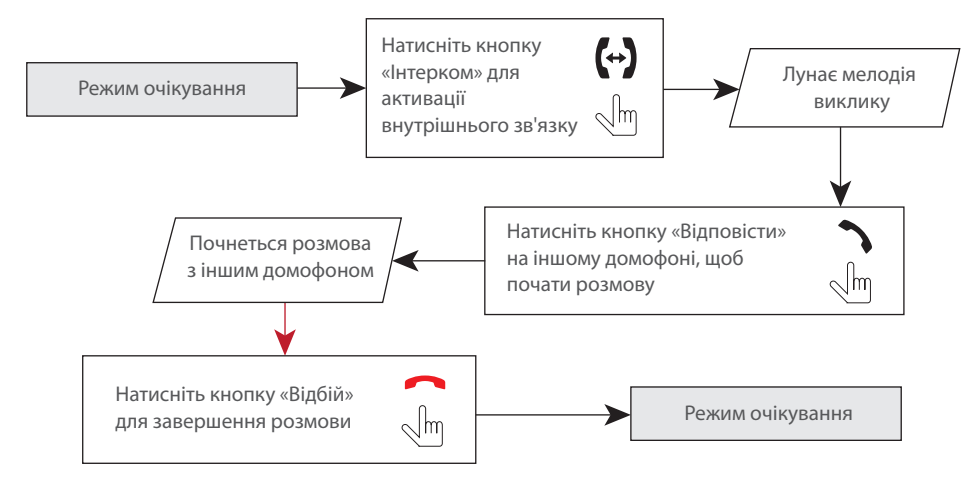

#### *Примітка:*

*Якщо в режимі внутрішнього зв'язку відвідувач натисне кнопку виклику будь-якої панелі, то режим внутрішнього зв'язку відключиться, а на дисплеї з'явиться зображення відвідувача і буде звучати мелодія виклику. Натисніть кнопку «Відповісти» для початку розмови з відвідувачем.*

## 6. Головне меню

В режимі очікування натисніть кнопку  $\sum$ , щоб увійти в головне меню домофона. В головному меню використовуйте кнопки  $\bigwedge$  або  $\bigvee$  для переміщення між пунктами меню. Натисніть кнопку ще раз, щоб зайти в поточне підменю або змінити поточний параметр меню. Кнопками  $\bigwedge$ або  $\bigvee$  змініть значення параметру і натисніть  $\bigotimes$ я для підтвердждення змін. Для того, щоб вийти з поточного меню, натисніть кнопку  $\qquad \qquad$ або оберіть іконку  $\left( \left\langle \right. \right. \right)$  і натисніть кнопку .

# SL-07N Cloud

Головне меню

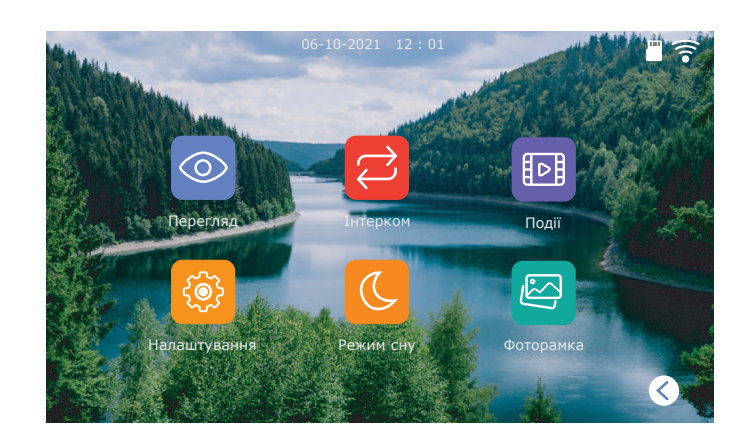

Перегляд панелей виклику і камер доступний безпосередньо з головного меню шляхом натискання відповідної іконки «Перегляд»:

- **Панель 1** − перегляд зображення з першої панелі виклику;
- **Панель 2** − перегляд зображення з другої панелі виклику;
- **Камера 1** − перегляд зображення з першої камери;
- **Камера 2** − перегляд зображення з другої камери.

меню

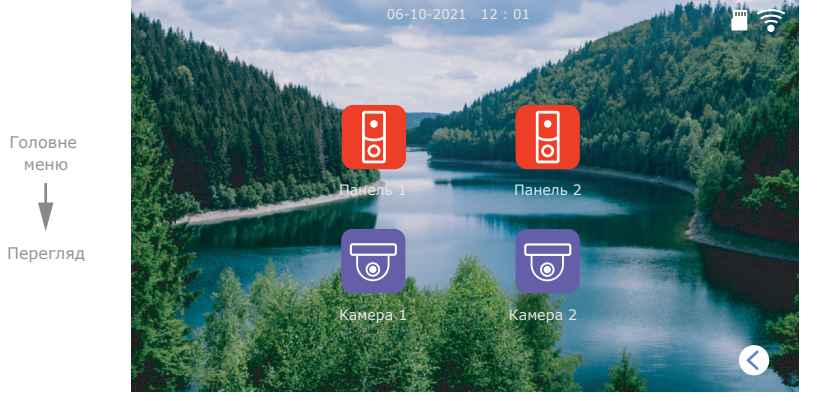

Екран перегляду зображення має наступні елементи:

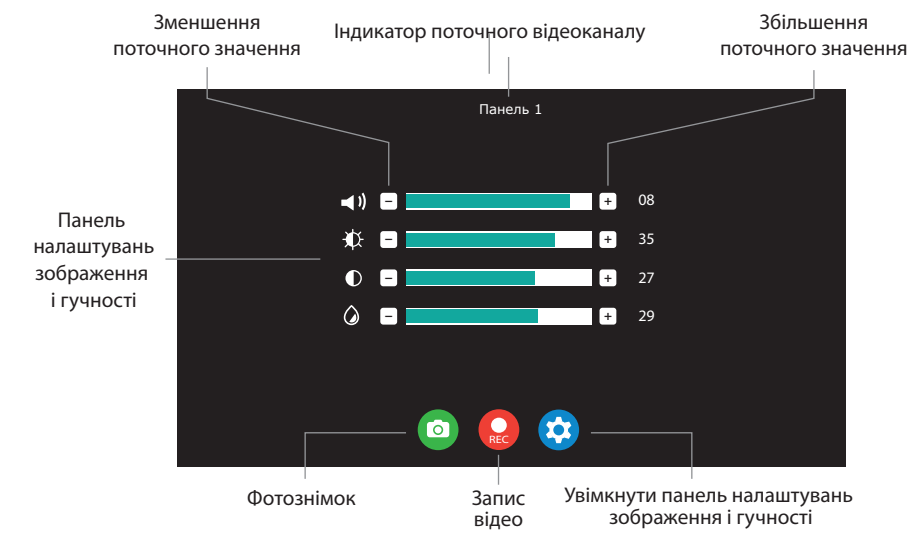

## 7. Перегляд файлів

В головному меню оберіть іконку «Події», щоб увійти в меню перегляду відеозаписів та фотографій:

Головне меню

Події

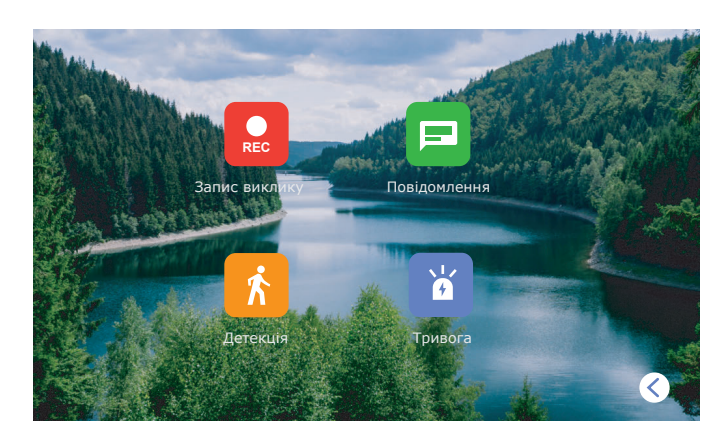

В меню «Події» доступні наступні вкладки:

**Запис виклику** − записи вхідних викликів з панелей;

**Повідомлення** − записи аудіоповідомлень втрачених викликів;

**Детекція** − записи за программною детекцією руху;

**Тривога** − записи при спрацюванні аппаратних датчиків.

# **SLINEX**

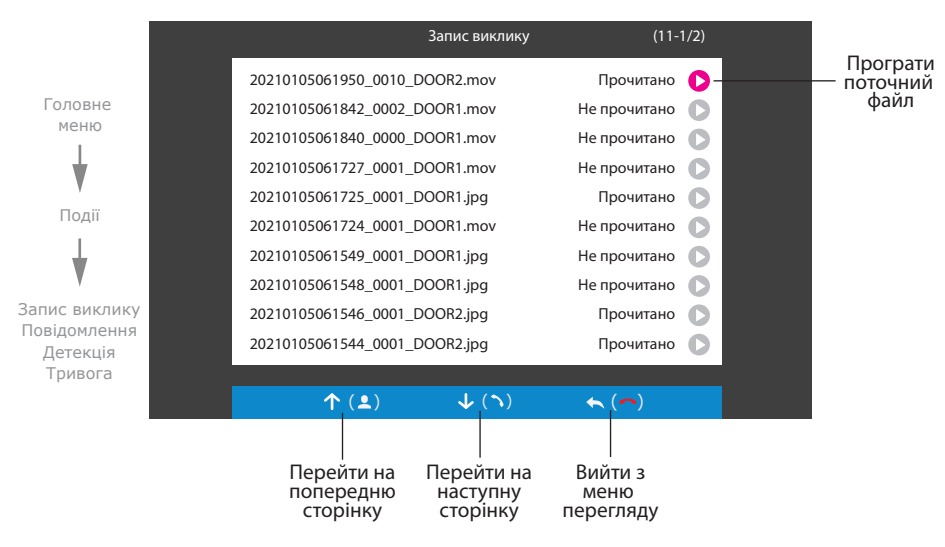

Оберіть будь-який з файлів для початку його перегляду. Далі, за допомогою кнопок в нижній частині екрану, можна зупинити відтворення, видалити поточний файл, відрегулювати гучність відтворення або повернутися до списку файлів поточної папки:

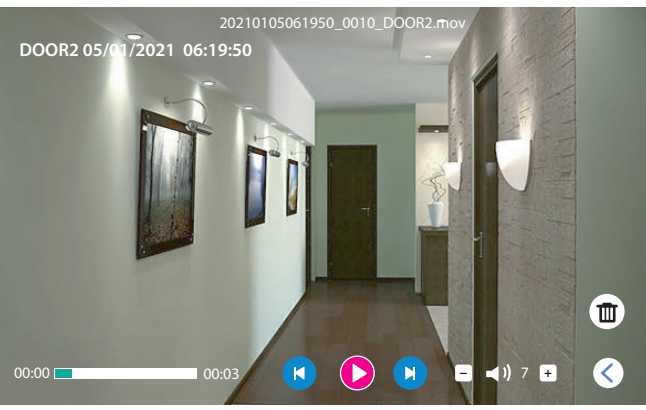

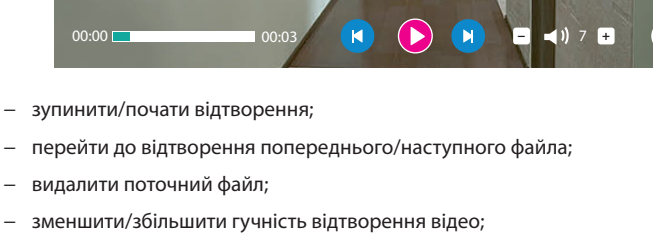

R − повернуться до списку файлів.

### 8. Налаштування

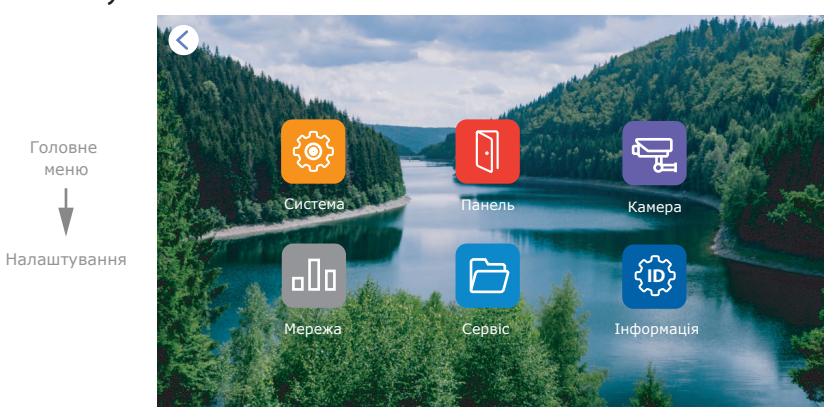

В меню налаштувань доступні наступні вкладки:

**Система** − налаштування поточної дати/часу, выбір мови меню і т.д.;

**Панель** − налаштування стандарту відеосигналу, мелодій і детекції руху по каналам панелей виклику;

**Камера** − налаштування стандарту відеосигналу і детекції руху по каналам відеокамер;

**Мережа** − налаштування режиму роботи і типу підключення до мережі;

**Сервіс** − форматування microSD карти, скидання налаштувань і оновлення ПО;

**Інформація** − поточна версія программного забезпечення і UID ідентифікатор домофона.

#### 8.1. Системні налаштування

Гол  $\mathbb N$ 

Налан

Си

В головному меню оберіть іконку «Налаштування», потім іконку «Система» щоб увійти в системні налаштування домофона:

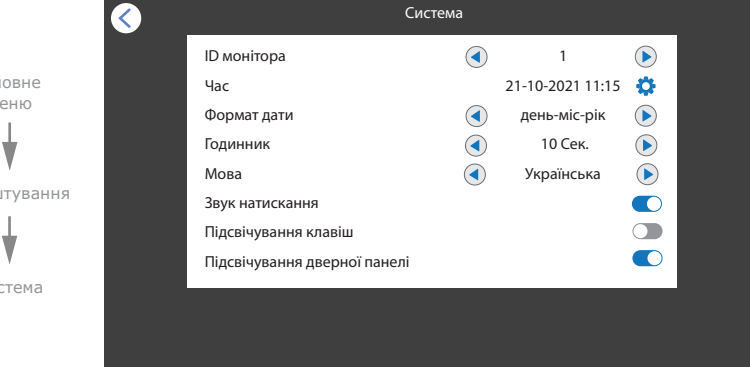

**− +**

Ø  $\mathbf{R}$ - 13  $\circledR$ 

# SL-07N Cloud

#### **Головне меню → Налаштування → Система**

**ID монітора** − цей домофон може бути тільки основним в системі домофонів;

**Час** − налаштування поточного часу і дати;

**Формат дати** − выбір формату відображення поточної дати;

**Годинник** − час відображення годиннику після переходу в режим очікування;

**Мова** − вибір мови меню;

**Звук натискання** − увімкнути/вимкнути звукове підтвердженяя при натисканні екрану;

**Підсвічування клавіш** − увімкнути/вимкнути підсвічування клавіш домофона;

**Підсвічування дверної панелі** − увімкнути/вимкнути підсвічування кнопки виклику дверної панелі.

#### 8.2. Налаштування панелей

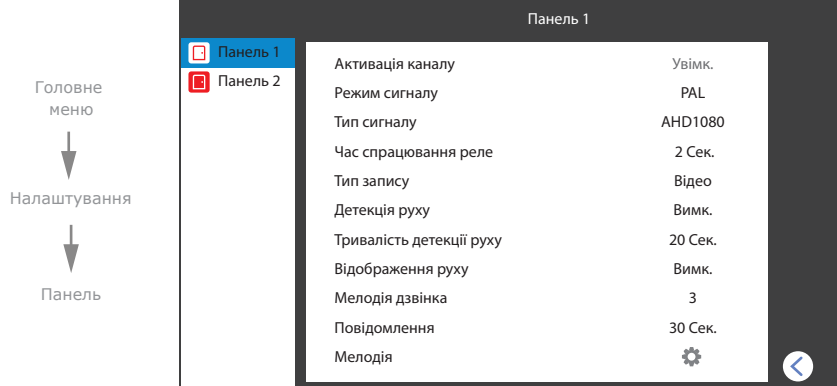

#### **Головне меню → Налаштування → Панель**

**Активація каналу** − включити або виключити канал зі списку перегляду;

**Режим сигналу** − PAL, NTSC або Автоматично;

**Тип сигналу** − AHD 720P / AHD 1080P / TVI 720P / TVI 1080P /CVI 720P / CVI 1080P / CVBS;

**Час спрацювання реле** − час спрацювання реле панелі виклику в сек. при відкриванні замка;

**Тип запису** − запись фото або відео при вхідних викликах, а також при детекції руху;

**Детекція руху** − вмикання і налаштування чутливості програмної детекції руху;

**Тривалість детекції руху** − час запису при програмній детекції руху;

**Відображення руху** − увімкнути/вимкнути активацію екрану домофона при спрацюванні детекції руху;

**Мелодія дзвінка** − увімкнути/задати мелодію при спрацюванні детекції руху; **Повідомлення** − затримка в сек. перед записом повідомленя при відсутності відповіді;

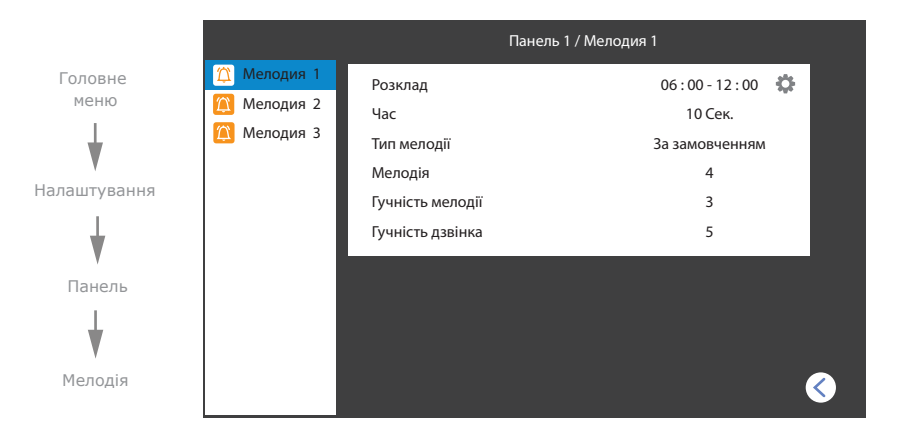

#### **Головне меню → Налаштування → Панель → Мелодія**

**Розклад** − налаштування часу доби, в який будуть активні параметри, що задані нижче; **Час** − час звучання мелодії при виклику з дверної панелі від 5 до 45 сек.; **Тип мелодії** − «За замовченням» - выбір мелодії зі списку вбудованих мелодій або «Налаштувати» - вибір mp3 мелодії з папки з назвою «Ring» на microSD карті; **Мелодія** − выбір мелодії для поточної панелі виклику; **Гучність мелодії** − задати рівень гучності мелодії виклику на домофоні від 0 до 10; **Гучність дзвінка** − задати рівень гучності мелодії на панелі виклику від 1 до 10 або Вимк.

#### 8.3. Встановлення користувацьких MP3 мелодій

Створіть на microSD картці папку з назвою «USER», а всередині неї папку «Ring», якщо вона не була створена раніше самим домофоном. Запишіть в папку «Ring» MP3 файли, які необхідно встановити в якості мелодій вхідного виклику. Назви файлів повинні складатися з великих латинських літер і/або цифр, а загальна кількість символів в назві файлу не повинна перевищувати 8, в іншому разі такий файл не буде видно на домофоні.

Вставте microSD карту з файлами в домофон. Перейдіть в меню «Налаштування» **→** «Панель» **→**  «Мелодія» і оберіть в пункті «Тип мелодії» значення «Налаштувати». Потім в пункті «Мелодія» оберіть назву мелодії з доступних на microSD картці.

Зверніть увагу на те, що мелодія обирається для заданного проміжку часу. Всього можна задати 3 проміжки для кожної з панелей виклику зі своєю мелодиіею, гучністю і часом звучання. Кожен з проміжків часу виділений відповідними вкладками «Мелодія 1», «Мелодія 2» и «Мелодія 3» в лівій панелі меню налаштувань мелодій.

#### 8.4. Налаштування камер

В головному меню натисніть іконку «Налаштування», потім іконку «Камера» щоб перейти до

#### налаштування додаткових камер:

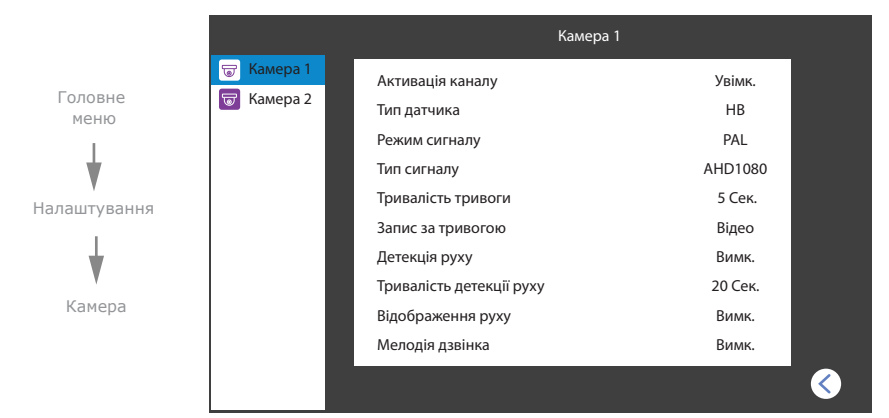

#### **Головне меню → Налаштування → Камера**

**Активація каналу** − включити або виключити канал зі списку перегляду;

**Тип датчика** − тип апаратного датчика, підключеного до відповідного входу камери,

«НВ», якщо використовується датчик з нормально відкритими контактами; «НЗ», якщо використовується датчик з нормально закритими контактами; «Вимк.», якщо датчик не використовується ;

**Режим сигналу** − PAL, NTSC або Автоматично;

**Тип сигналу** − AHD 720P / AHD 1080P / TVI 720P / TVI 1080P /CVI 720P / CVI 1080P / CVBS;

**Трривалість тривоги** − тривалість тривоги при апаратній детекції руху;

**Запис за тривогою** − запись фото або відео при детекції руху;

**Детекція руху** − вмикання і налаштування чутливості програмної детекції руху;

**Тривалість детекції руху** − час запису при програмній детекції руху;

**Відображення руху** − увімкнути/вимкнути активацію екрану домофона при спрацюванні програмної детекції руху;

**Мелодія дзвінка** − увімкнути/задати мелодію при спрацюванні програмної детекції руху.

Апаратний детектор руху дозволяє виявляти рух об'єктів на входах Камери 1 і Камери 2 шляхом використання зовнішніх датчиків, що працюють за принципом замикання або розмикання контактів при виявленні руху. Можна використовувати будь-які датчики, що мають «НВ» (нормально відкриті) або «НЗ» (нормально закриті) контакти. При спрацюванні датчик замикає (у випадку «НВ») або розмикає (у випадку «НЗ») сигнальний шлейф, що активує запис на домофоні.

#### 8.5. Мережеві налаштування

В головному меню натисніть іконку «Налаштування», потім іконку «Мережа» щоб перейти до

#### мережевих налаштувань:

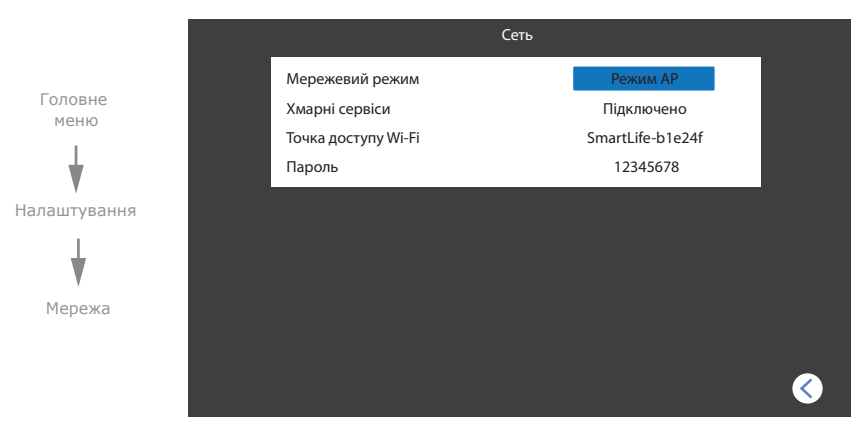

#### **Головне меню → Налаштування → Мережа**

**Мережевий режим** − режим роботи мережевого адаптера домофона,

«Режим AP» – режим ручного підключення до точки доступу з метою

подальшого підключення домофона до Wi-Fi мережі;

«Кабель» – режим кабельного підключення домофона до роутера;

«Режим EZ» – режим автоматичного підключення до точки доступу з метою

подальшого підключення домофона до Wi-Fi мережі;

**Хмарні сервіси** − статус підключення до хмарного серверу;

**Точка доступу Wi-Fi** − назва мережі точки доступу;

**Пароль** − пароль мережі точки доступу;

**IP адрес** − IP адреса приладу в мережі (відображується якщо домофон підключений до мережі);

**MAC** − MAC адреса приладу (відображується якщо домофон підключений до мережі).

# SL-07N Cloud

### 8.6. Cервісні налаштування

В головному меню натисніть іконку «Налаштування», потім іконку «Сервіс» щоб перейти до сервісних

#### налаштувань домофона:

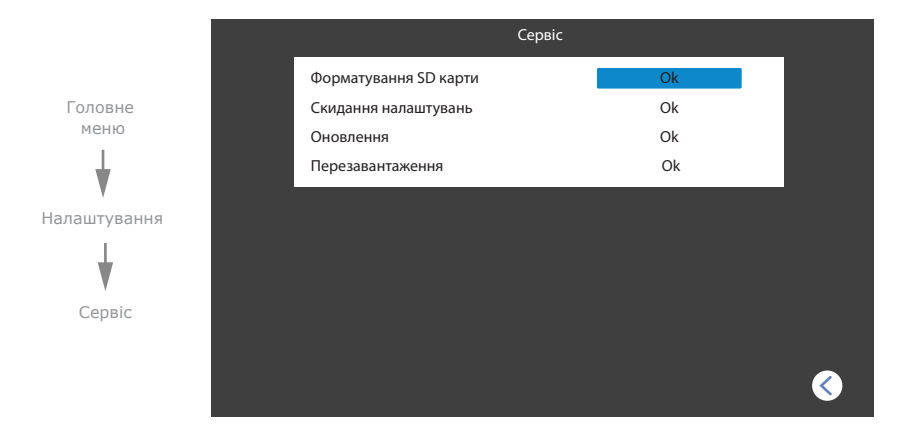

**Головне меню → Налаштування → Сервіс**

**Форматування SD карти** − відформатувати microSD карту, встановлену в домофоні; **Скидання налаштувань** − повернутися до заводських налаштувань домофона; **Оновлення** − оновлення програмного забезпечення домофона. Для початку оновлення необхідно розмістити файл оновлення «update.ius» в корні microSD карти і оберати данний пункт налаштувань для початку оновлення ;

**Перезавантаження** − перезавантажити домофон.

### 8.7. Інформація про систему

В головному меню натисніть іконку «Налаштування», потім іконку «Інформація» щоб перейти до перегляду інформації про систему.

#### **Головне меню → Налаштування → Інформація**

**Версія ПЗ** − поточна версія програмного забезпечення домофона; **Дата выпуску ПЗ** − дата выпуску програмного забезпечення домофона; **Об'єм SD карти** − об'єм microSD карти, встановленої в домофоні; **UUID** − унікальний ідентифікатор приладу на сервері.

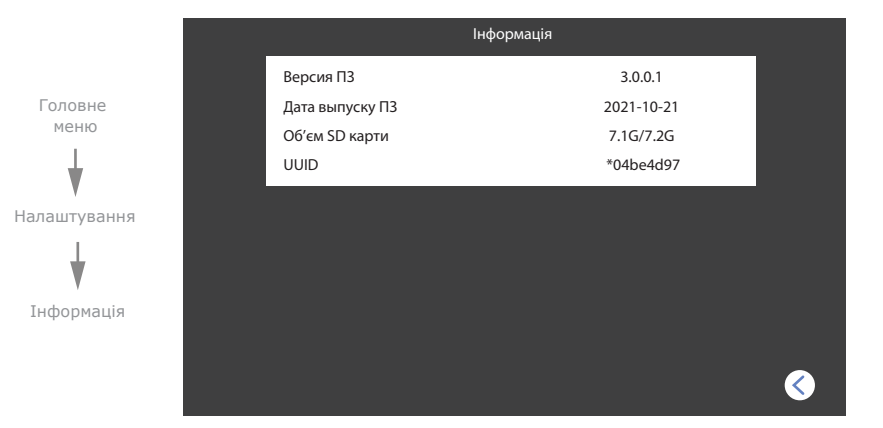

## 9. Режими роботи

Домофон має 3 режими роботи. В залежності від поточного режиму змінюється характер звуковых сповіщень. Перемикання режимів відбувається шляхом послідовного натискання відповідної іконки в головному меню домофона:

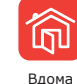

Звукові сповіщення увімкнені, як на самому домофоні, так і на панелі виклику;

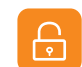

Не вдома

Звукові сповіщення вимкнені на домофоні, але увімкнені на панелі виклику.

В данному режимі також можна включити режим автовідповідача, щоб відвідувачі могли залишати голосові повідомлення;

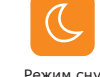

Звукові сповіщення вимкнені, як на самому домофоні, так і на панелі виклику.

## 10. Фоторамка

Створіть на microSD картці папку з назвою «USER», а всередині неї папку з назвою «Digital Frame», якщо вона не була створена раніше самим домофоном. Запишіть в папку «Digital Frame» файли зображень в форматі JPG, які потрібно переглядати на домофоні. Назви файлів повинні складатися з латинських букв і цифр. Загальна кількість символів в назві файлу не повинна перевищувати 30, в іншому разі такий файл не буде видно в розділі «Фоторамка». Монітор має можливість перегляду зображень формату JPG з максимальною роздільною здатністю 1024×600 пікселів. Інші формати і файли з більшою роздільною здатністю не підтримуються.

# SL-07N Cloud

Вставте microSD карту з файлами в монітор і натисніть іконку «Фоторамка» в головному меню:

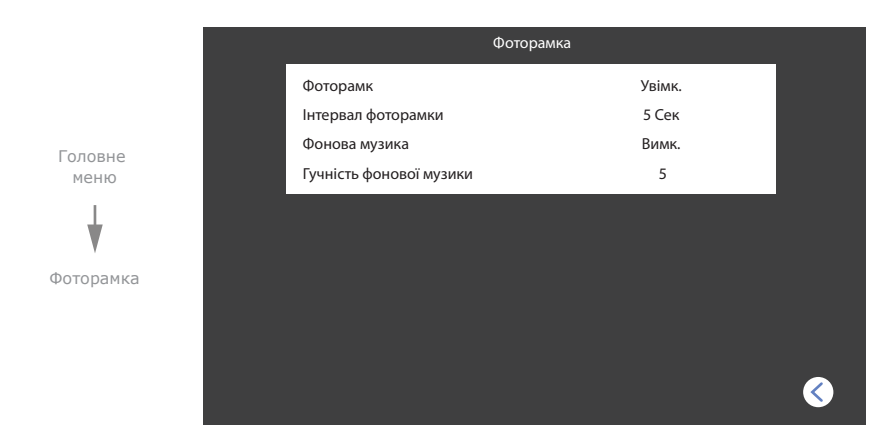

#### **Головне меню → Фоторамка**

**Фоторамка** − увімкнути/вимкнути фоторамку в режимі очікування; **Інтервал фоторамки** − інервал зміни фотографій в режимі фоторамки, від 3 до 30 секунд; **Фонова музика** − увімкнути/вимкнути відтворення фонової музики в режимі фоторамки; **Гучність фонової музики** − гучність відтворення фонової музики в режимі фоторамки.

## 11. Годинник в режимі очікування

Якщо в меню «Налаштування» **→** «Система» увімкнена функція «Годинник», то післе завершення размови або виходу з головного меню з'явиться екран з годинником і іконками, натискаючі котрі можна напряму дістатися до меню перегляду файлів:

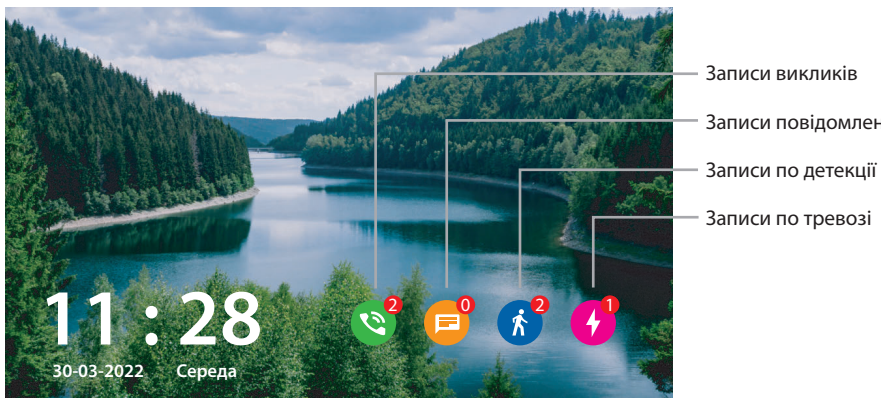

Записи повідомлень

Записи по тревозі

12. Схеми підключення домофона до локальної мережі

Підключення домофона SL-07N Cloud до мережевого інтерфейсу з використанням кабеля.

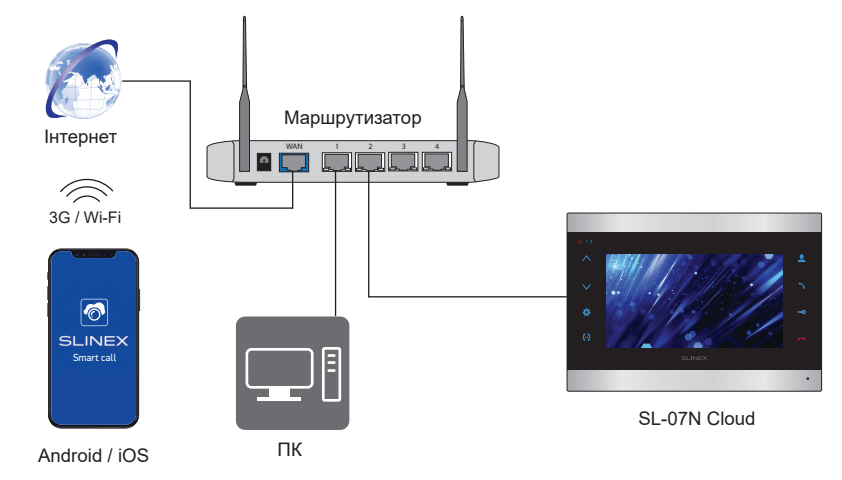

Підключення домофона SL-07N Cloud до мережевого інтерфейсу з використанням бездротового Wi-Fi з'єднання.

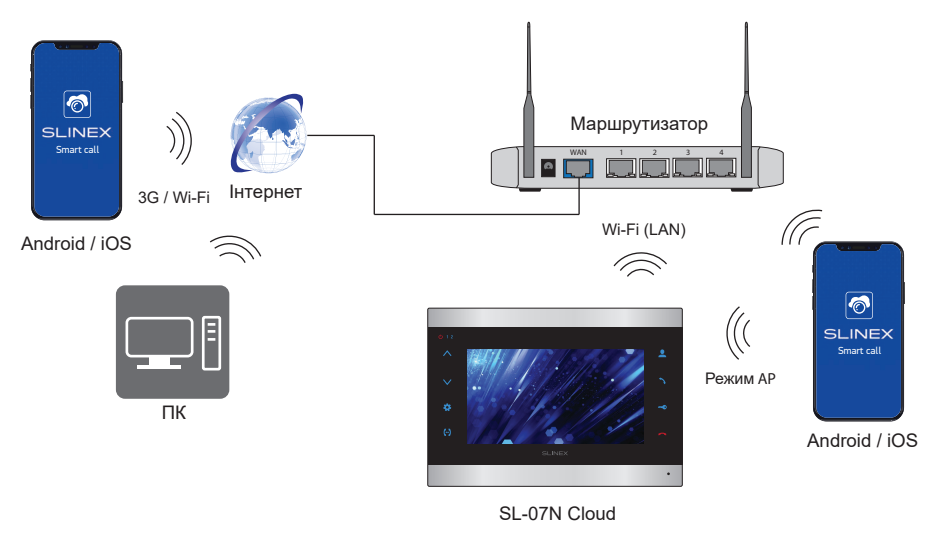

# **SLINEX**

## 13. Програмне забезбечення

На мобільному телефоні зайдіть в додаток «Google Play» (для Android) або «Apple App Store» (для iOS), наберіть в рядку пошуку «Smart Call» і встановіть додаток на мобільний телефон.

### 13.1. Створення облікового запису

- 1) Запустіть додаток «Smart Call» на мобільному телефоні і натисніть кнопку «Реєстрація» для створення нового облікового запису;
- 2) Оберіть країну знаходження і заповніть поле «Ел. пошта», потім натисніть кнопку «Отримати перевірочний код» для отримання коду активації облікового запису;
- 3) Перегляньте пошту на поштовій скринці, ім'я якої було вказано на попередньому кроці;
- 4) Введіть 6-значний код з листа для активації облікового запису, потім встановіть пароль і натисніть кнопку «Завершити» для завершення створення нового облікового запису. Назву поштової скриньки буде використано в якості логіну для входу.

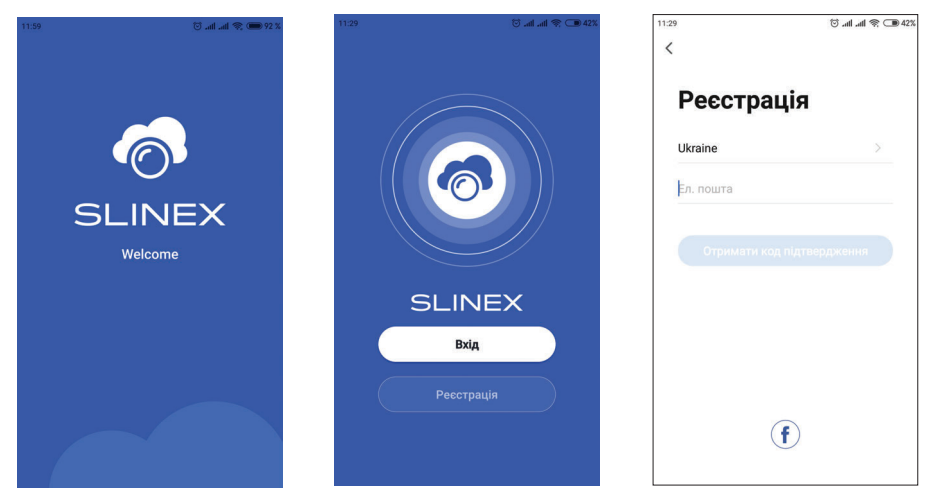

### 13.2. Підключення до кабельної мережі

- 1) Підключіть домофон до роутера за допомогою кабеля типу UTP (STP) CAT5 або CAT6;
- 2) Підключіть мобільний телефон до тієї ж локальної мережі, що і домофон;
- 3) Натисніть кнопку «Додати пристрій», потім оберіть модель пристрою. Оберіть тип підключення «Дріт»;
- 4) Увімкніть живлення домофона, якщо воно не було увімкнено раніше і натисніть кнопку «Далі»;

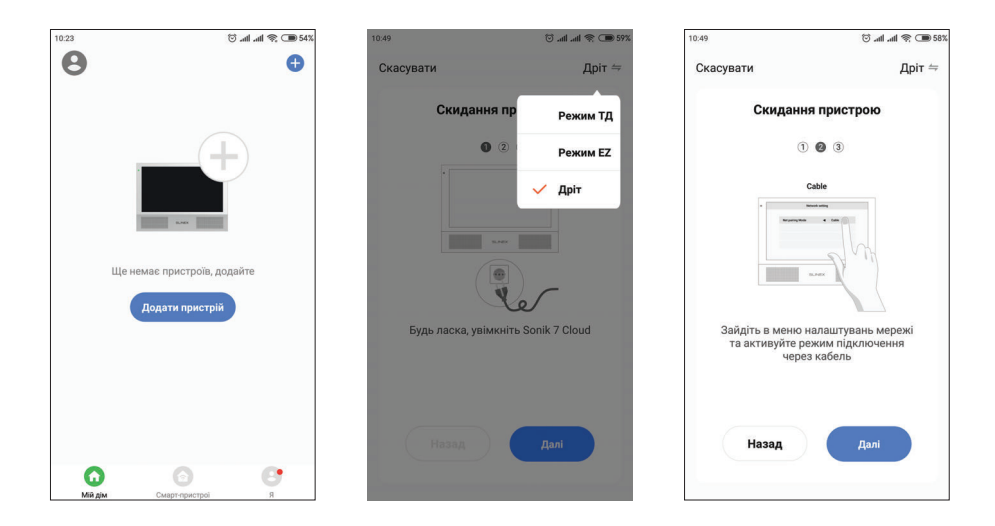

- 4) В головному меню домофона перейдіть в меню «Налаштування» **→** «Мережа» і в пункті «Мережевий режим» оберіть значення «Кабель». Післе виходу з меню «Мережа» домофон перезавантажиться. Післе перезавантаження домофона в додатку натисніть кнопку «Далі»;
- 5) Оберіть пункт «Готово» і натисніть кнопку «Далі». Відбудеться пошук пристроїв в локальній мережі;
- 6) Натисніть кнопку «Завершити» і відбудеться прив'язування домофона до поточного облікового запису в додатку.

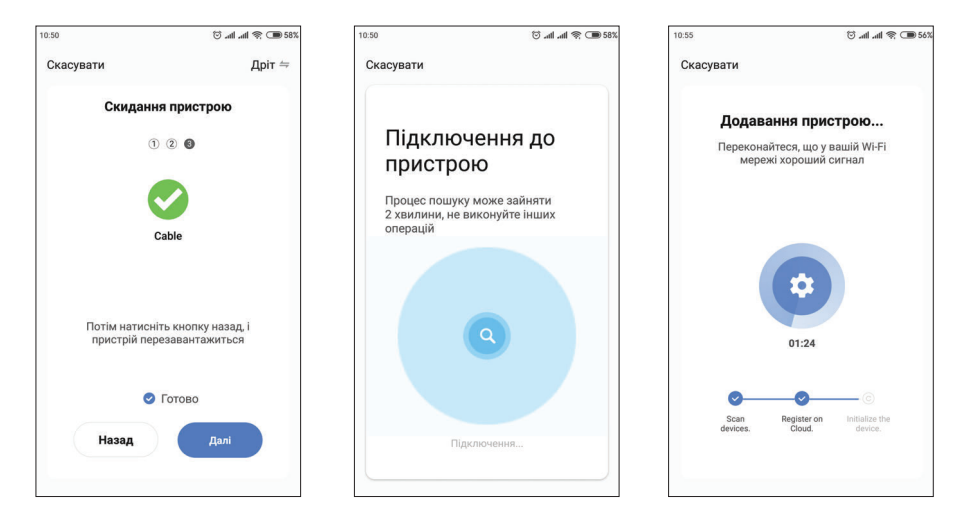

# SL-07N Cloud

- 13.3. Підключення до бездротової мережі в режимі ТД
- 1) Підключіть мобільний телефон до Wi-Fi мережі, в яку буде підключатися домофон;
- 2) Вимкніть 3G/4G інтернет з'єднання на мобільному телефоні під час підключення;
- 3) Нтисніть кнопку «Додати пристрій», потім оберіть модель пристрою;
- 4) Увімкніть живлення домофона, якщо воно не було увімкнено раніше і натисніть кнопку «Далі»;
- 5) В голавному меню домофона перейдіть в меню «Налаштування» **→** «Мережа» і в пункті «Мережевий режим» оберіть значення «Режим AP». Після виходу з меню «Мережа» домофон перезавантажиться. Післе перезавантаження домофона в додатку натисніть кнопку «Далі»;
- 6) Оберіть пункт «Готово» і натисніть кнопку «Далі»;

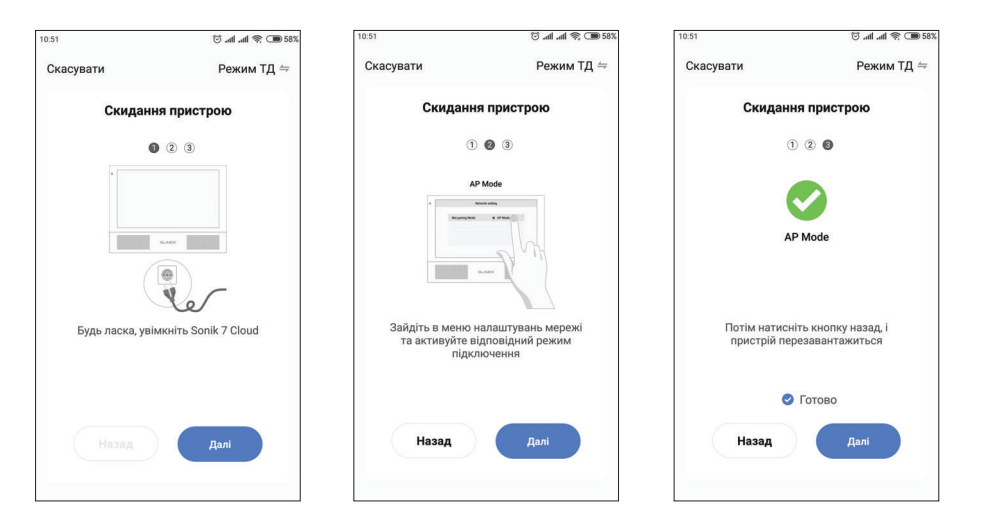

- 7) Оберіть назву Wi-Fi мережі, до якої буде підключено домофон і введіть її пароль, потім натисніть кнопку «Далі»;
- 8) Натисніть кнопку «Перейти до підключення» і вручну підключіть мобільний телефон до Wi-Fi точки доступу домофона, з назвою виду «SmartLife-xxxxxx». Пароль точки доступу: 12345678.
- 9) Після підключення до Wi-Fi точки доступу домофона поверніться в додаток «Smart Сall». Відбудеться підключення домофона до мережі Wi-Fi, яка була вказана на 7 кроці, а також прив'язка домофона до поточного облікового запису.

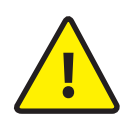

Якщо прилад вже додано в якийсь обліковий запис, то його неможливо одночасно додати в інший облиіковий запис, попередньо не видаливши цей прилад з **!**<br>попереднього облікового запису.

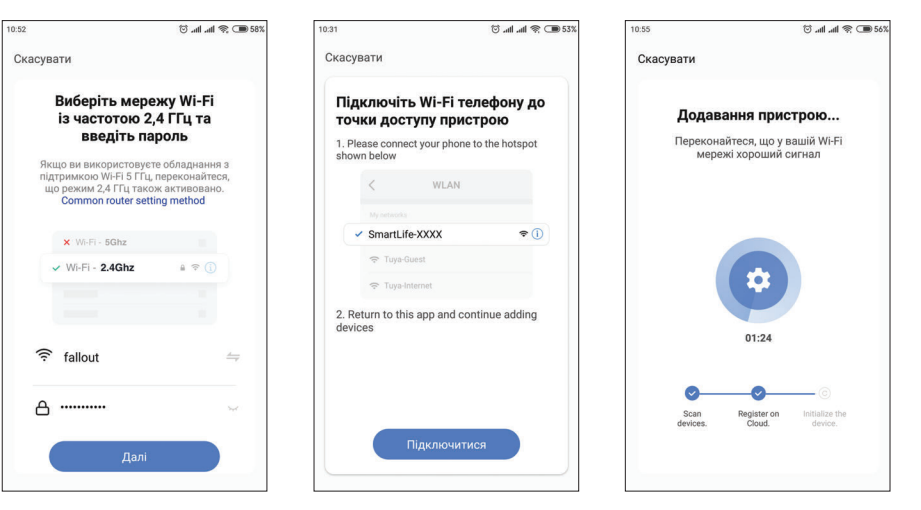

### 13.4. Підключення до бездротової мережі в режимі EZ

- 1) Підключіть мобільний телефон до Wi-Fi мережі, в яку буде підключатися домофон;
- 2) Вимкніть 3G/4G інтернет з'єднання на мобільному телефоні під час підключення;
- 3) Нтисніть кнопку «Додати пристрій», потім оберіть модель пристрою;
- 4) Увімкніть живлення домофона, якщо воно не було увімкнено раніше і натисніть кнопку «Далі»;
- 5) В голавному меню домофона перейдіть в меню «Налаштування» **→** «Мережа» і в пункті «Мережевий режим» оберіть значення «Режим EZ». Після виходу з меню «Мережа» домофон перезавантажиться. Післе перезавантаження домофона в додатку натисніть кнопку «Далі»;

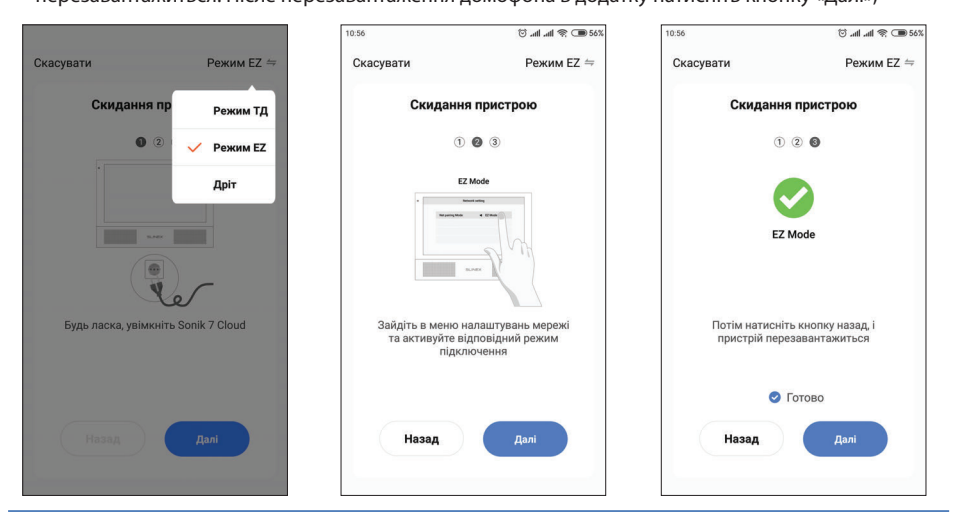

# SL-07N Cloud

- 6) Оберіть пункт «Готово» і натисніть кнопку «Далі»;
- 7) Оберіть назву Wi-Fi мережі, до якої буде підключено домофон і введіть її пароль, потім натисніть кнопку «Далі»;
- 8) Відбудеться підключення домофона до мережі Wi-Fi, яка була вказана на попередньому кроці, а також прив'язка домофона до поточного облікового запису.

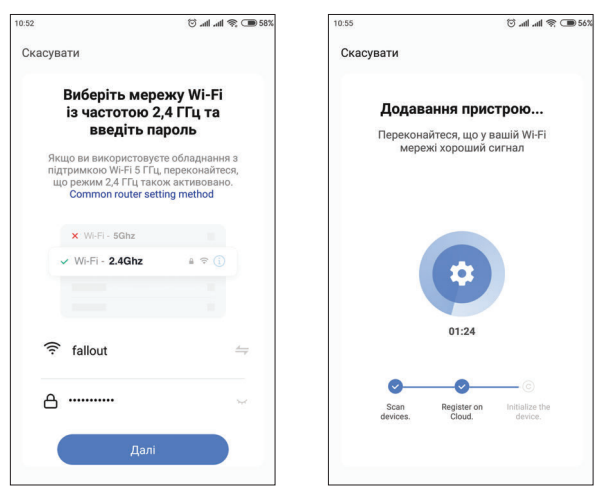

### 13.5. Управління

Головне меню Союза Союза Союза Меню перегляду  $\circledcirc$  and  $\circledast$   $\circledcirc$  4 .<br>8 - 1 - 1 - 1 - 1 - 1  $\theta$ Вихід в головне Основні  $\bullet$ SL-07N Cloud меню налаштування Sional: 79 **SL-07N Cloud** Вимкнути Перегляд звук з панелі на весь виклику екран Натисніть  $\triangleright$  $\mathbb{O}$  $\Box$ зображення **Розмовляти Вибір каналу Галерея** приладу для початку перегляду  $\overline{40}$ 好 ෯  **Знімок Відкрити двері Відкрити двері 2** 6  $\overline{(\triangleright)}$  $\Gamma$  $\Omega$  $\odot$  $\bullet$  **Перегляд Майлів Запис відео Налаштування** 

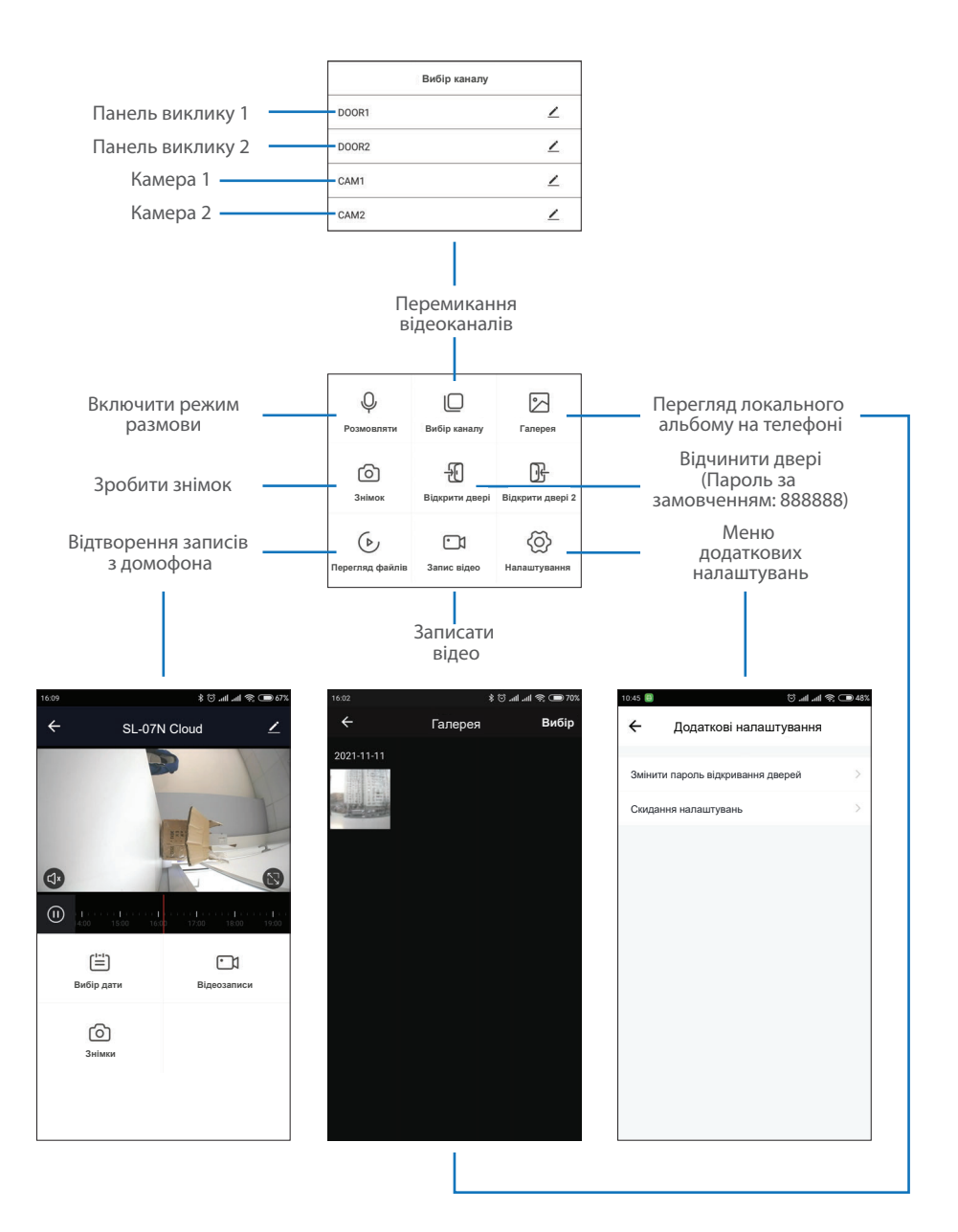

# **SLINEX**

### 13.6. Загальний доступ до приладу

Обліковий запис, на який вперше було додано прилад, є основним. Якщо планується використання додатку на двох або більше мобільних телефонах, то на кожному з телефонів необхідно створити окремий обліковий запис. Нижче наведені кроки для додавання приладу на декілька мобільных телефонів:

- 1) Створіть обліковий запис в додатку «Smart Call» на першому мобільному телефоні і додайте в нього пристрій, шляхом, що описаний раніше в цій інструкції;
- 2) Встановіть додаток «Smart Call» на всіх інших мобільных телефонах, на яких планується використовувати пристрій і в кожному додатку створіть окремі облікові записи (що відрізняються від того, який використовується на основному телефоні);
- 3) На основному телефоні, в меню перегляду пристрою натисніть іконку  $\diagup$  в правій верхній частині экрану для переходу в розділ основних налаштувань. Оберіть опцію «Пристрої зі спільним доступом». Далі натисніть кнопку «Додати спільний доступ». Введіть ім'я облікового запису користувача, якому потрібно дати доступ до данного приладу. Після цього в списку спільного доступу повинен з'явитись введений обліковий запис. Це означає, що загальний доступ надано;
- 4) Подібним шляхом можна поділиться доступом з іншими мобільними телефонами.

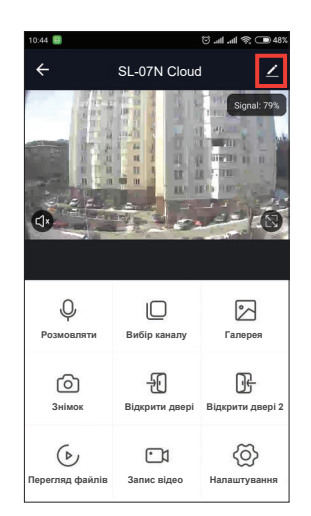

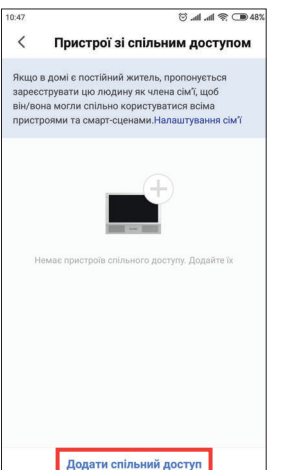

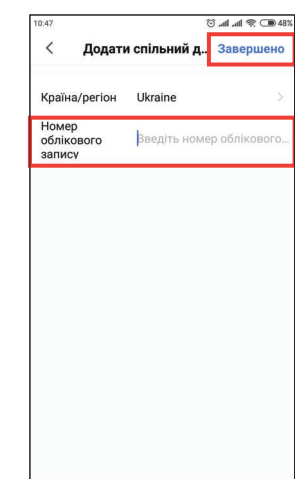

### 13.7. Сповіщення про вхідні виклики

Перейдіть у вкладку «Я» в нижній частині головного меню додатку, далі натисніть іконку  $\langle \overline{O} \rangle$ в правій верхній частині екрану і перейдіть в розділ «Сповіщення без запиту». В данному меню можна включити або відключити відповідні типи сповіщень.

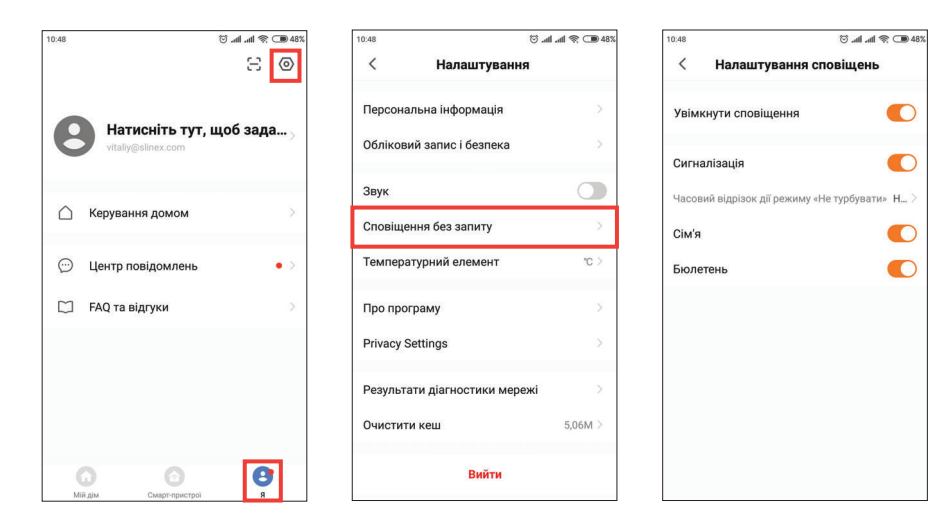

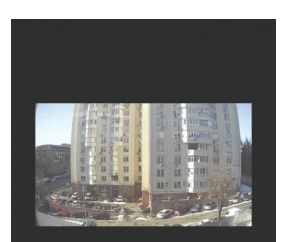

SL-07N Cloud

Ouivvetura pinnopinu us noonuvä nspiuol

Натисніть кнопку «Прийняти» для активації розмови з відвідувачем або кнопку «Відхилити» для відхилення виклику.

## 12. Умови гарантії

Виробник гарантує нормальне функціонування системи/пристрою за умови дотриманні споживачем правил експлуатації.

Згідно умов обмеженої гарантії, гарантія на цей пристрій діє протягом 24 місяців з моменту придбання системи/пристрою. Період гарантійного обслуговування може змінюватися в залежності від законодавства або політики розповсюдження обладнання дистрибьютором. Гарантійні зобов'язання дають право покупцю на гарантійний ремонт (відновлення працездатності пристрою) протягом вказаного строку, у випадках, коли працездатність порушена у результаті заводського дефекту виробника та покупець не порушив умови зберігання, транспортування, установки та експлуатації.

Гарантійні зобов'язання виробника не діють, а також пристрої не підлягають гарантійному обслуговуванню при:

- порушенні цілісності або комплектності системи/пристрою;
- порушенні правил установки або експлуатації системи/пристрою;
- наявності механічних пошкоджень, слідів потрапляння всередину сторонніх предметів, рідин, комах, пилу, бруду та ін.;
- пошкодженні пломб, стікерів, серійних номерів виробника, наявності їх механічного пошкодження, завдання пошкоджень у результаті умисних або випадкових (у випадку необізнаності) дій споживача;
- сторонніх втручаннях при виконанні ремонтних робіт самостійно або представниками інших, не уповноважених на це організацій;
- завдання пошкоджень невідповідністю кабельних мереж електроживлення вимогам технічних стандартів, а також, у випадках перепадів напруги або аварії в електромережах.

Гарантійні зобов'язання виробника не передбачають його відповідальність за відповідність товару особистим вимогам та побажанням покупця.

За відсутності необхідних для ремонту запасних частин або комплектуючих, виробник залишає за собою право заміни їх аналогічними, без погіршення експлуатаційних характеристик виробу. Узгоджена з покупцем заміна товару здійснюється у випадку, якщо товар не може бути відремонтований. Ці гарантійні зобов'язання не поширюються на аксесуари, які не входять до комплекту виробу, такі як: акумулятори, зовнішні блоки живлення, з'єднувальні шнури, роз'єми та ін., а також деталі і частини виробу, які вийшли з ладу у результаті природнього старіння.